# Anleitung

## 1. Registrierung in drei Schritten

### ■ Sie registrieren sich unter https://befund.labor-limbach.de

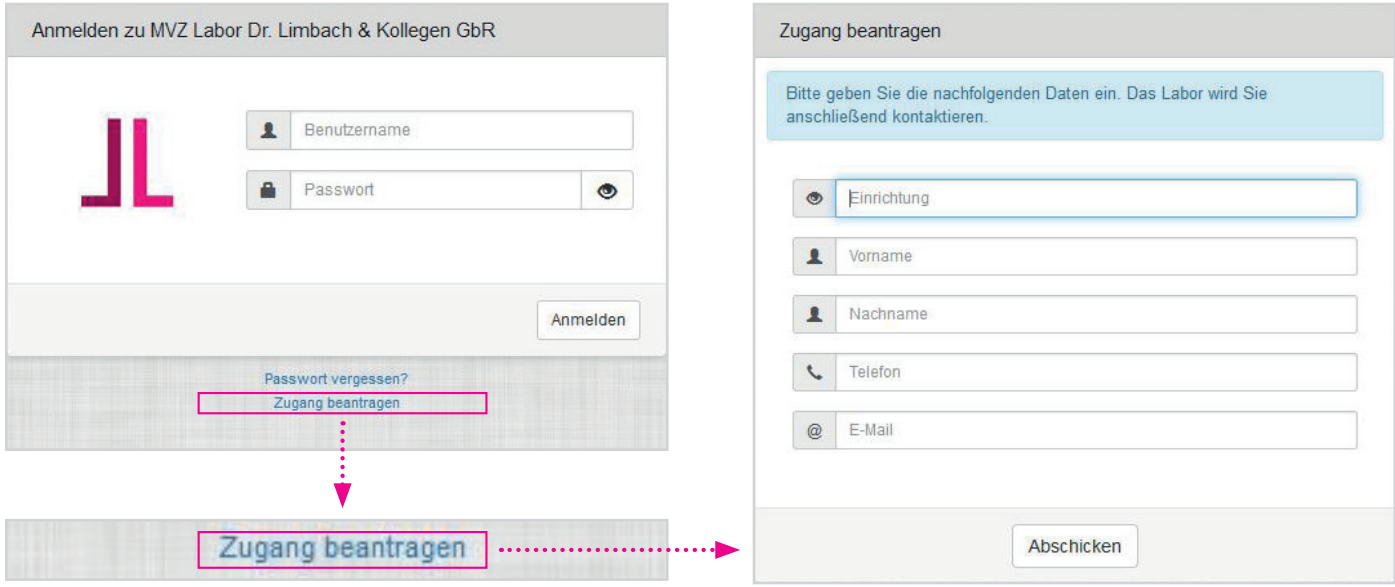

- n Wir schalten Sie als Nutzer frei, woraufhin Sie von uns zwei E-Mails erhalten: eine mit Ihrem Nutzernamen und eine mit einem Einmalkennwort.
- n Sie können sich dann einloggen, Ihr individuelles Kennwort erstellen und haben sofort Zugriff auf Ihre Befunde.

### 1. Registrierung – Passwort vergessen?

Sollten Sie Ihr Passwort vergessen haben, können Sie dieses ohne Probleme zurücksetzen lassen. Tragen Sie hierzu Ihren bekannten Benutzernamen und die im System hinterlegte E-Mail-Adresse ein. Ein neues Passwort wird Ihnen via E-Mail zugesendet.

Mit diesem neuen Passwort können Sie sich nun wieder in das System einloggen.

Nach erfolgreichem Log-in müssen Sie sich ein neues Passwort zuweisen.

Hierzu geben Sie einmal das via E-Mail versandte Passwort ein und zweimal Ihr neu gewähltes Passwort.

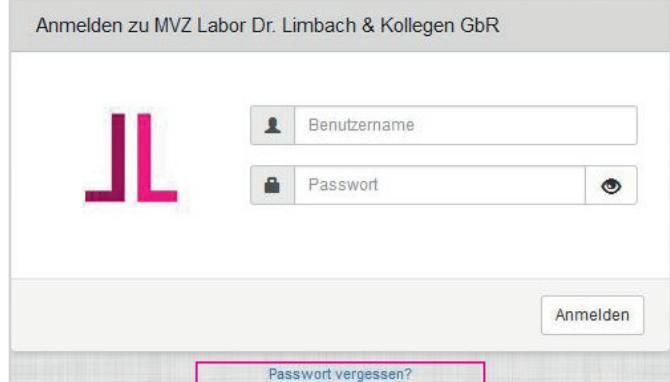

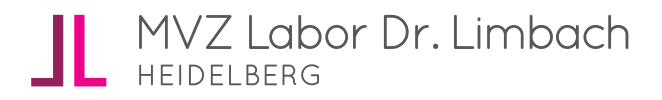

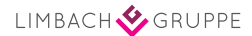

### 2. Log-in

Melden Sie sich mit Ihren Anmeldedaten an.

Anmelden zu MVZ Labor Dr. Limbach & Kollegen GbR Benutzername 1 a. Passwort  $\bullet$ Anmelden Passwort vergessen? Zugang beantragen

### 3. Profil anlegen

### Legen Sie Ihr Profil an:

- n Am rechten oberen Rand auf Benutzername klicken
- **n** "Mein Profil" auswählen
- Reiter "Allgemein" anklicken
- Daten ergänzen: Vollständiger Name, Telefon, E-Mail, Passwort, Sprache
- n Änderungen speichern

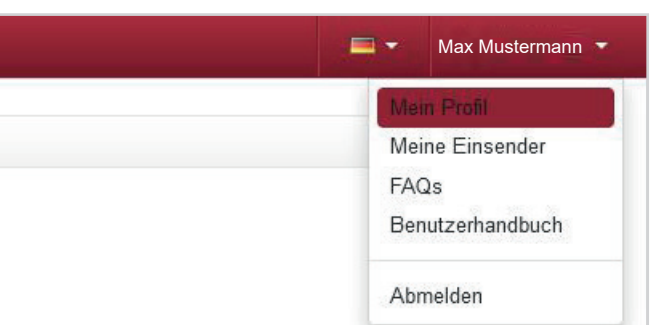

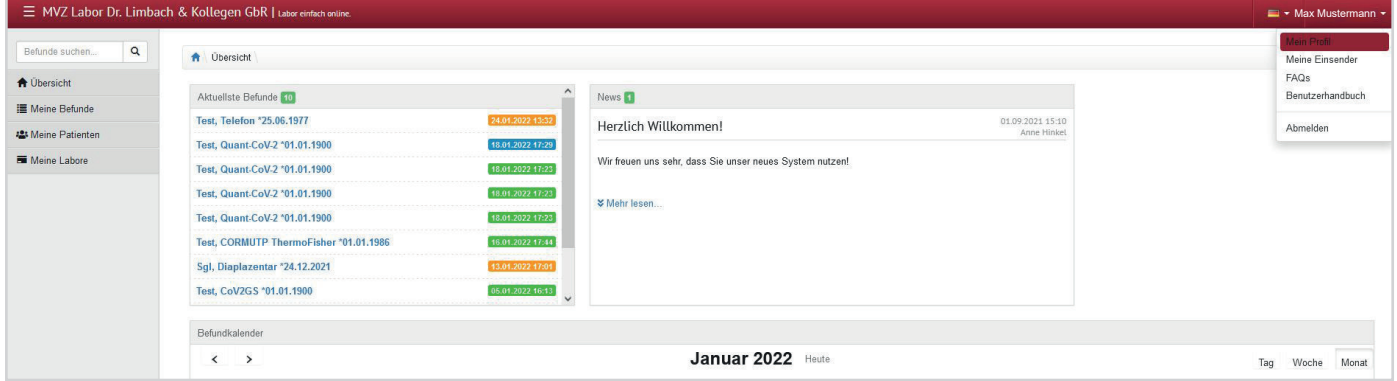

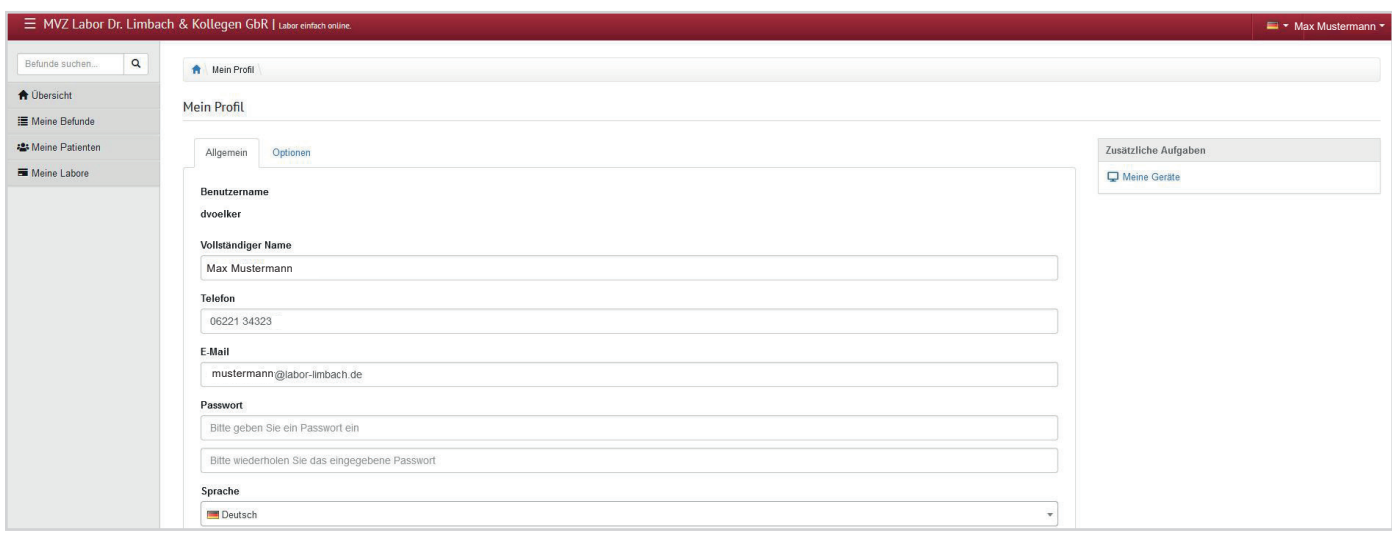

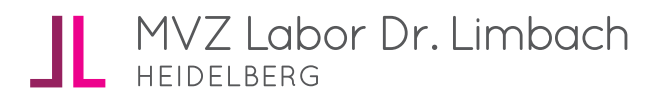

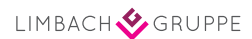

# 3. Profil anlegen

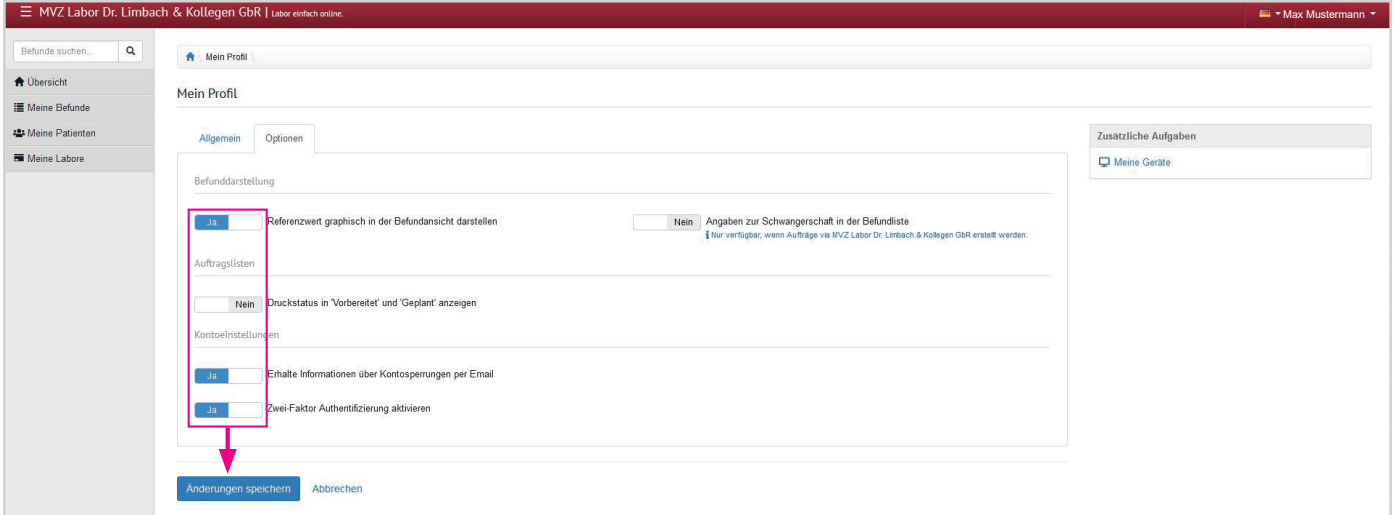

Reiter "Optionen" > "Ja/Nein" wählen bei folgenden Feldern:

- n Referenzwert graphisch in der Befundansicht darstellen
- n Erhalte Informationen über Kontosperrungen per E-Mail
- n Zwei-Faktor-Authentifizierung aktivieren
- n Angaben zur Schwangerschaft in der Befundliste
- n Änderungen speichern

### 4. Befundansicht einsehen

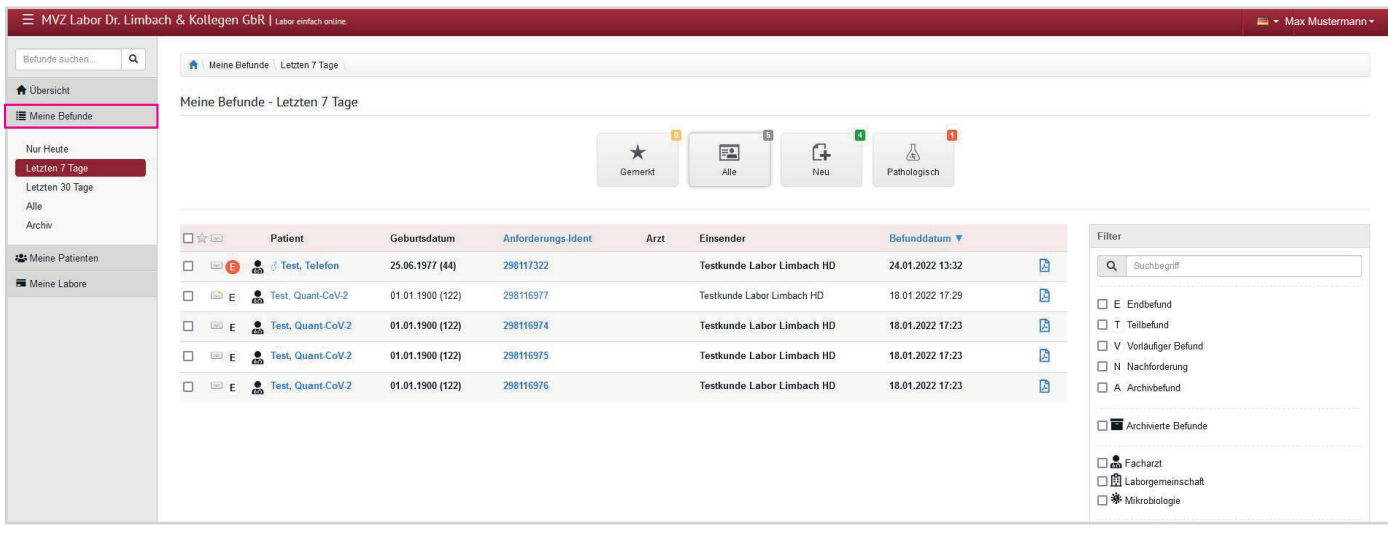

### In der Befundauskunft können Sie die Testresultate Ihrer Patienten anschauen

Klick auf "Meine Befunde" am linken Bildschirmrand

- Aktuelle Befunde kann man sich mit Klick auf "Nur Heute" anzeigen lassen.
- Kumulative Befundansicht ist über die Auswahl rechts (> "Alle" anklicken) möglich.

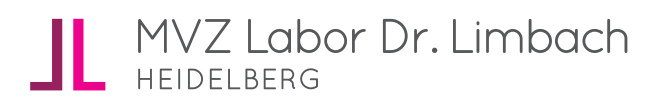

4. Befundansicht einsehen

### 口☆回 Patient Geburtsdatum Anforderungs-Ident Arzt Einsender Befunddatum<sup>v</sup> D □ 图 ● S Test, Telefon 25.06.1977 (44) 298117322 Testkunde Labor Limbach HD 24 01 2022 13:32 Test, Quant-CoV-2 18.01.2022 17:29 図  $\Box$  $\mathbb{R}$  E 01.01.1900 (122) 298116977 Testkunde Labor Limbach HD Test, Quant-CoV-2 01.01.1900 (122) 298116974 Testkunde Labor Limbach HD 18.01.2022 17:23 D  $\Box$  $\mathbb{Z}$  E 01.01.1900 (122) 298116975 Testkunde Labor Limbach HD 18.01.2022 17:23 D  $\Box$ E P. Test, Quant-CoV-2 E **C** Test, Quant-CoV-2 01.01.1900 (122) 298116976 Testkunde Labor Limbach HD 18.01.2022 17:23 因  $\Box$

Klick auf Dokumente ermöglicht Ansicht aller Befundsversionen als PDF-Ansicht.

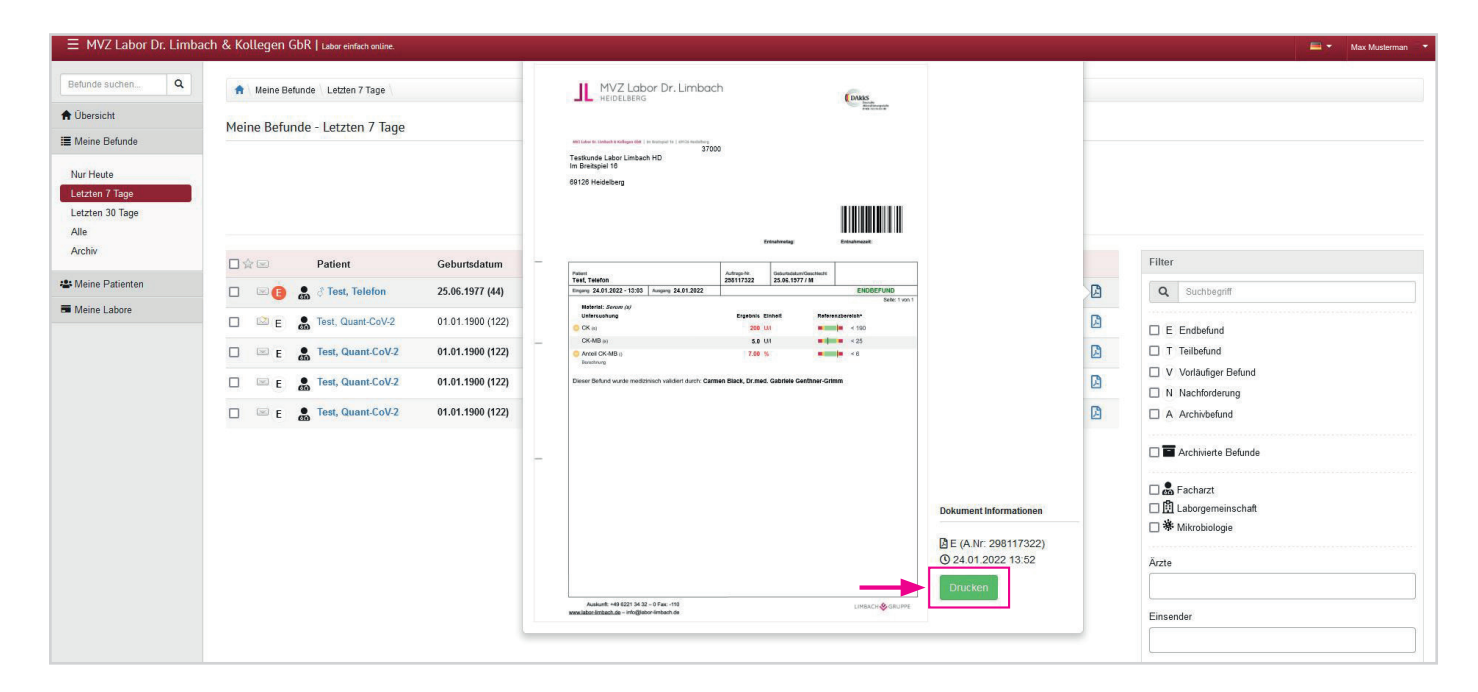

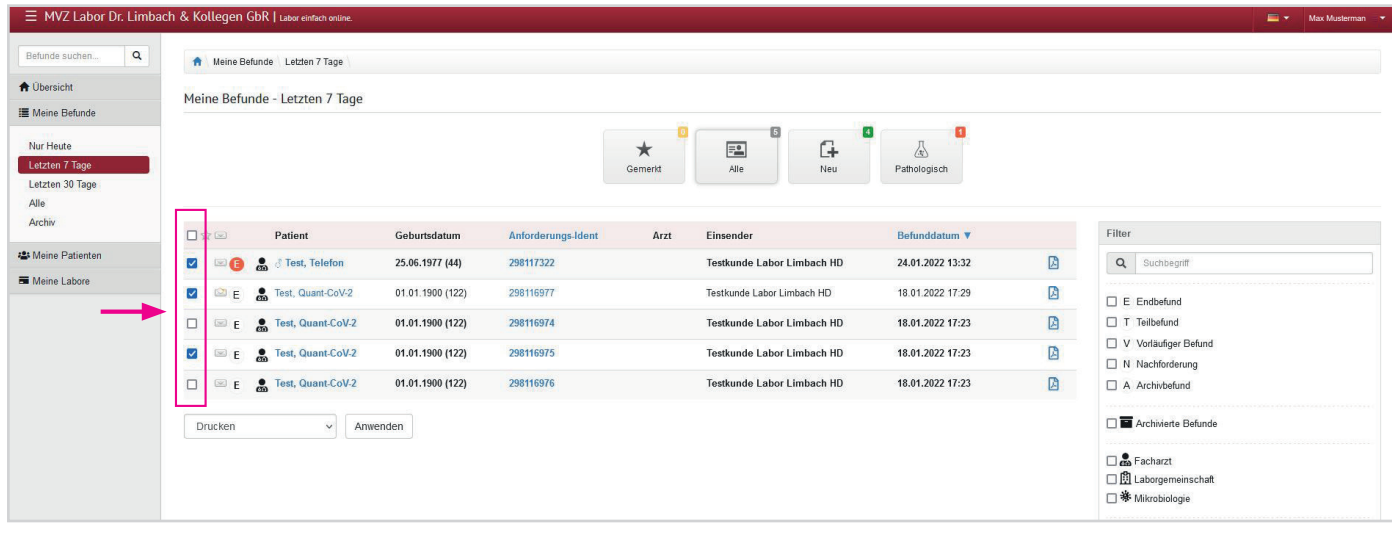

 $\blacksquare$  Klick auf "Drucken" > PDF-Ansicht öffnet sich in neuem Fenster.

n Mehrere Befunde können mit einem Haken ausgewählt werden.

### MVZ Labor Dr. Limbach HEIDELBERG

# 4. Befundansicht einsehen

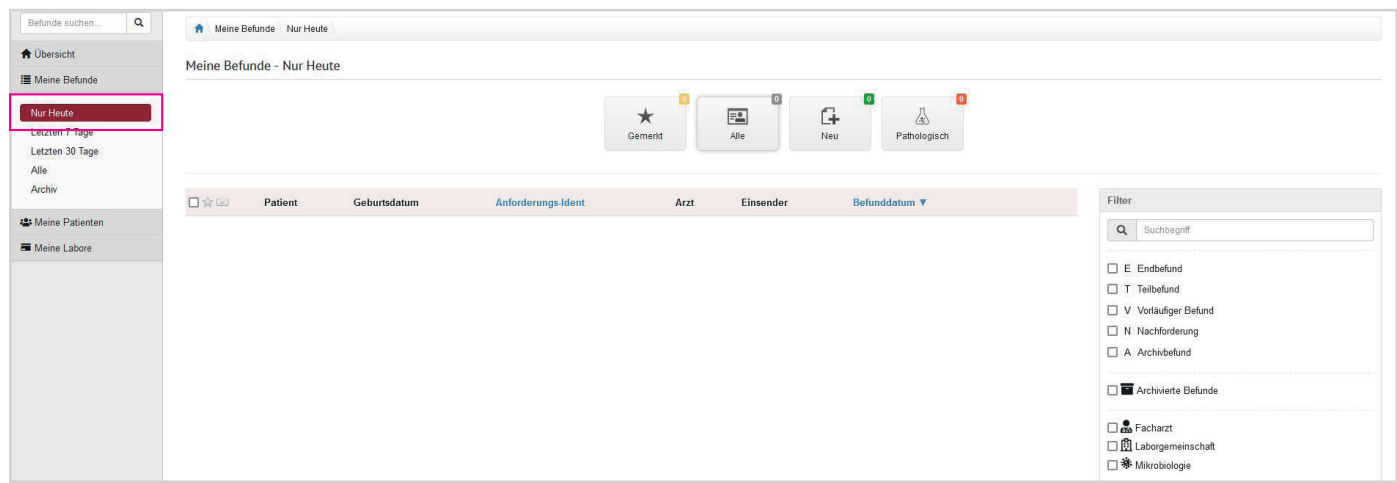

Zeitraum/Bereich: Wählen Sie links in der Navigation den gewünschten Zeitraum.

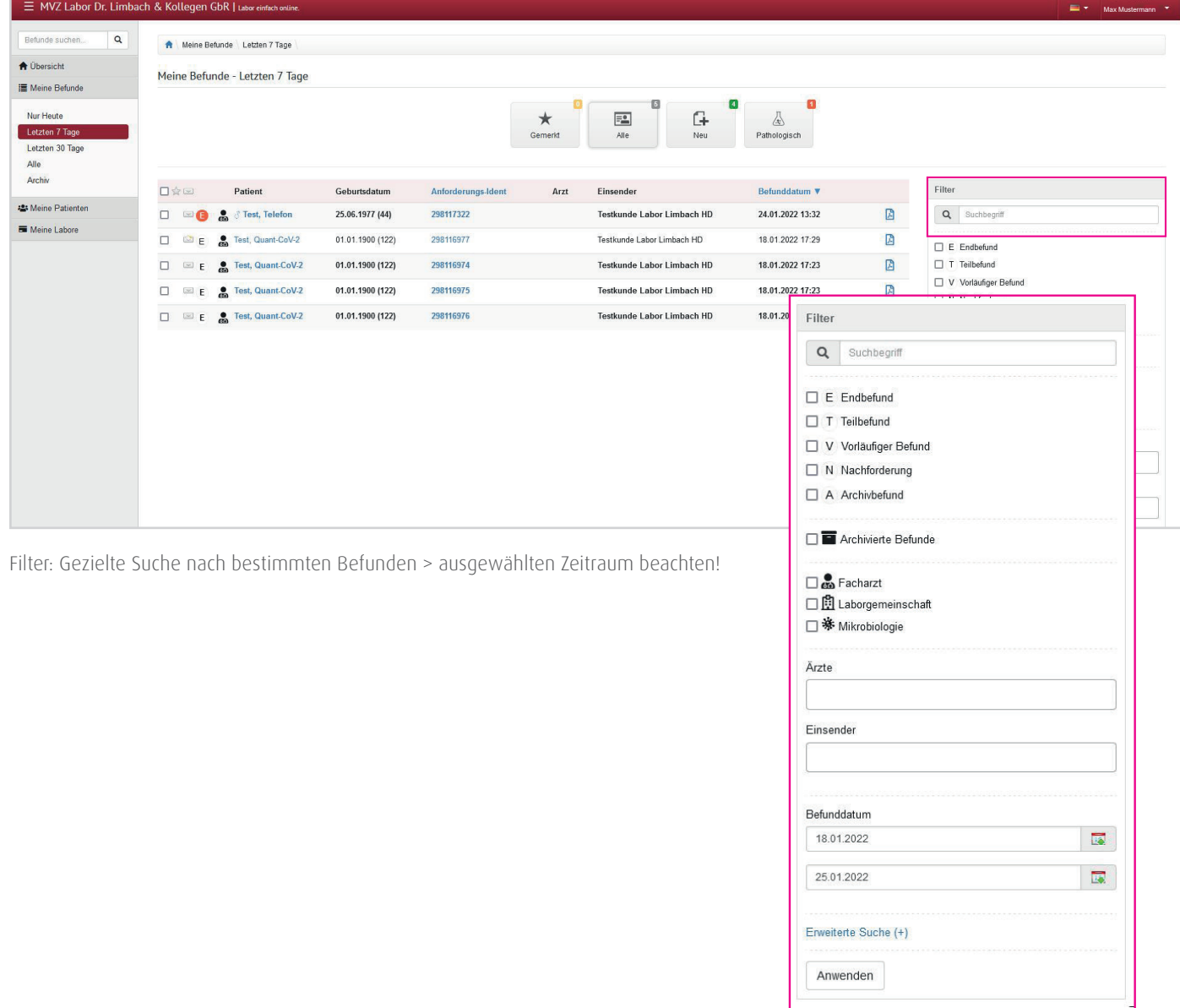

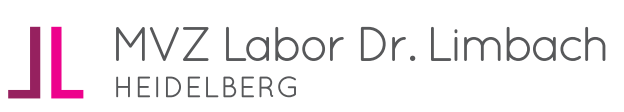

## 4. Befundansicht einsehen

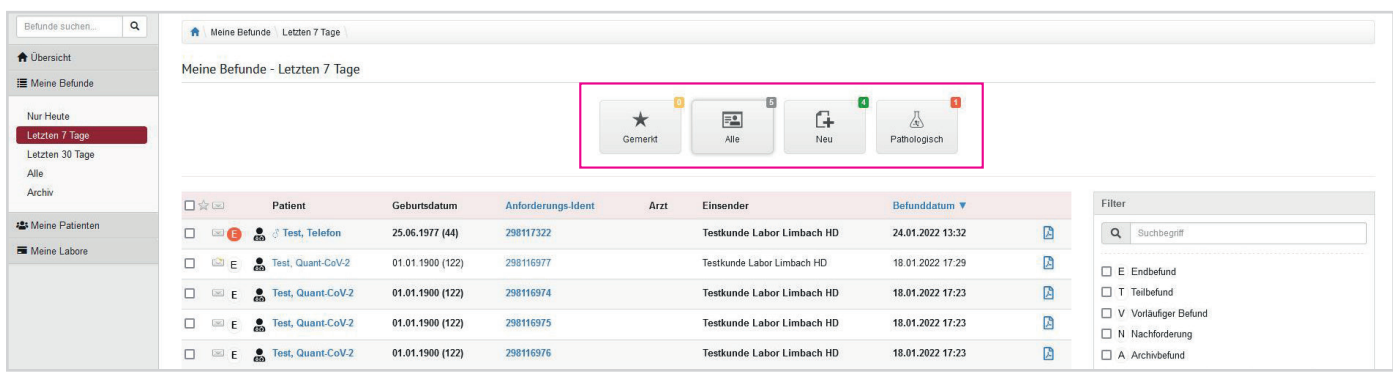

### Schnellauswahl

- n Gemerkt: Befunde markieren, die Sie schnell wieder finden möchten.
- Alle: Sie sehen alle Befunde, diese können Sie auch filtern (> "Filter" am rechten Bildschirmrand).
- n Neu: Sie sehen alle neuen, ungelesenen Befunde.
- n Pathologisch: Grenzwerte werden im Labor festgelegt.

### 4. Kumulative Befundansicht

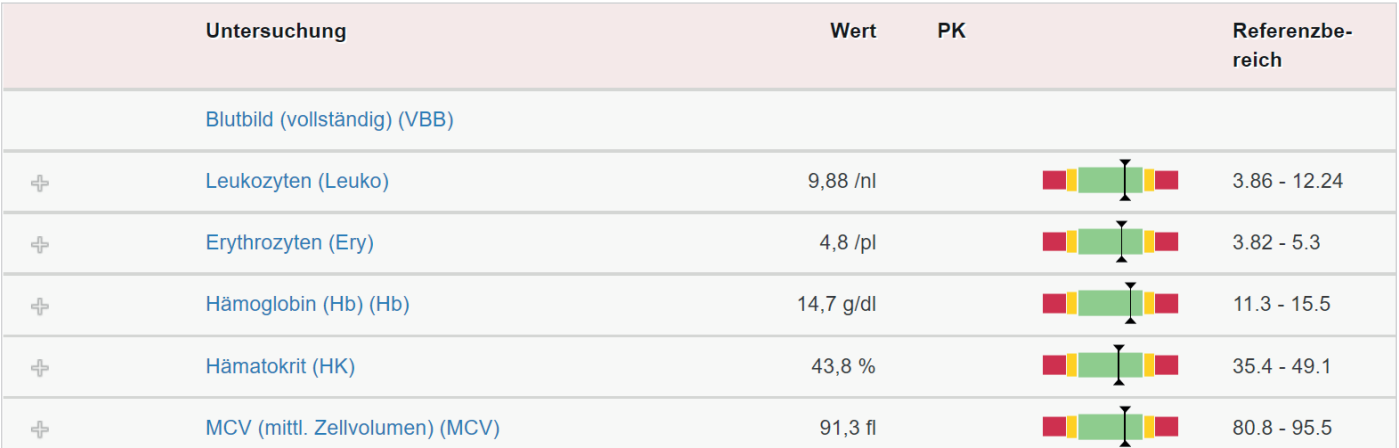

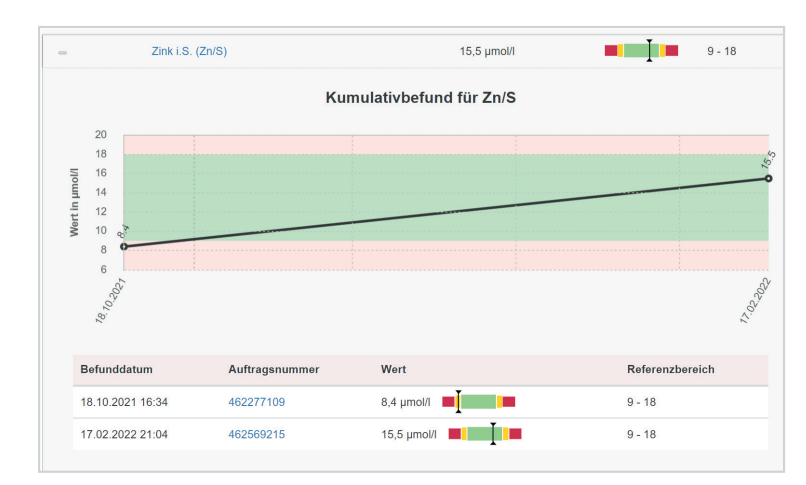

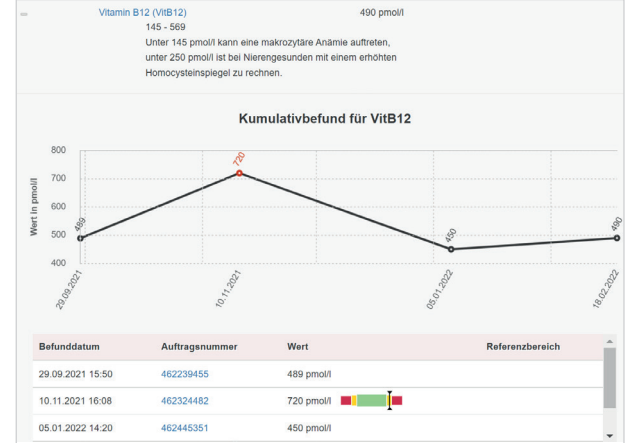

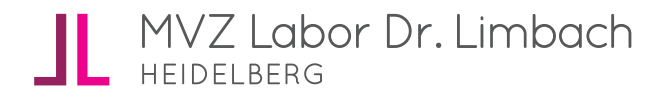

### 5. Meine Patienten

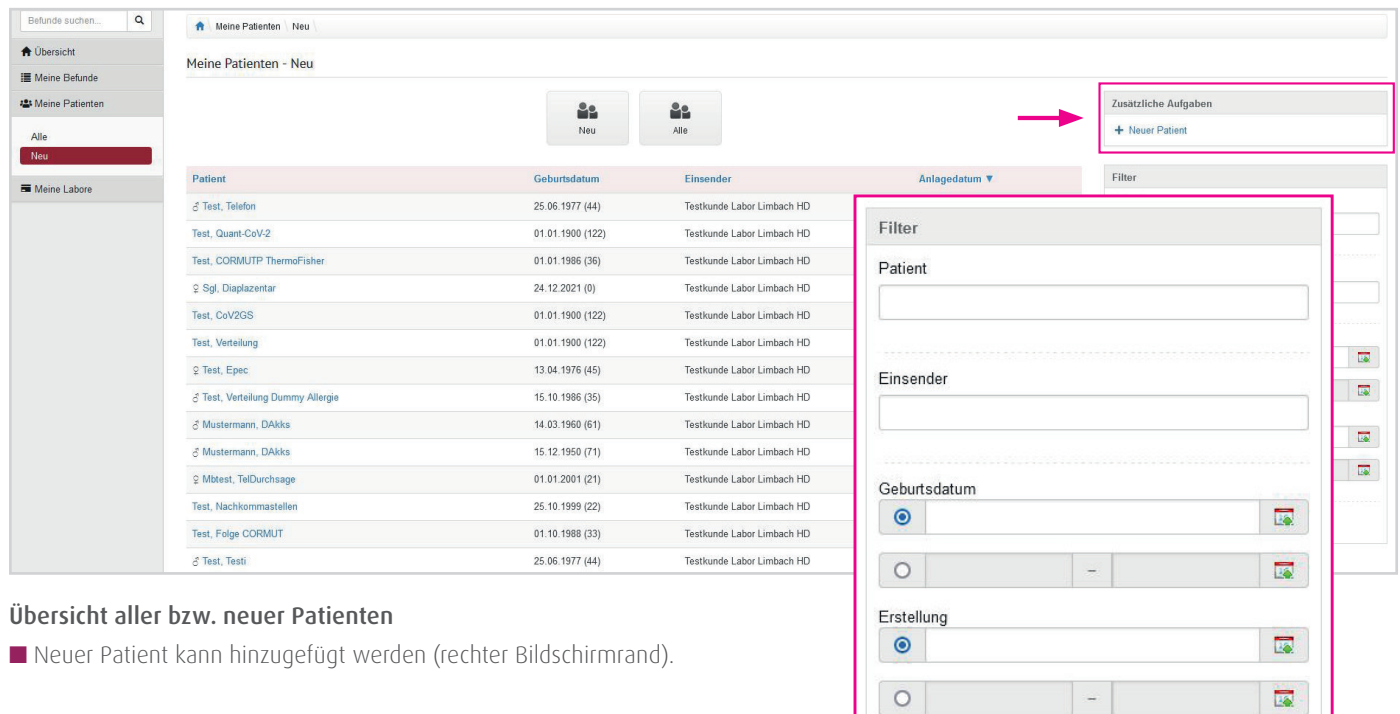

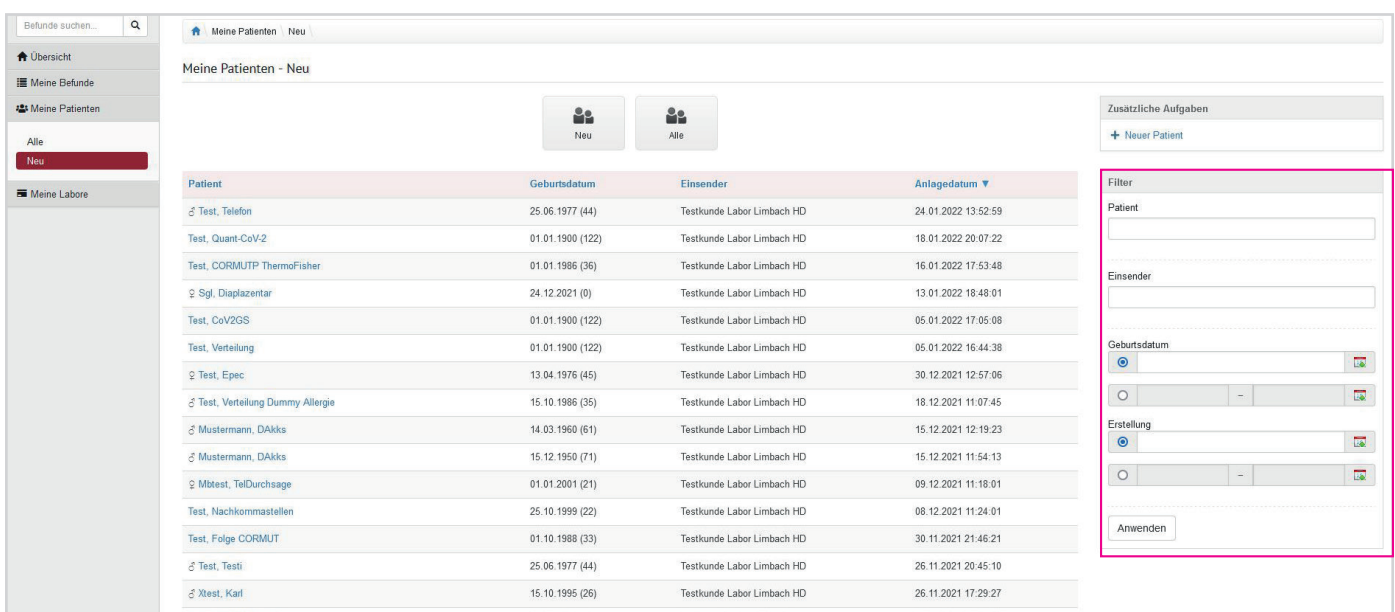

Anwenden

Patientensuche kann erleichtert werden durch Filterfunktion (rechter Bildschirmrand).

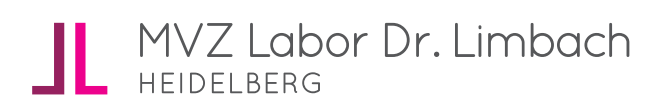

### 5. Meine Patienten

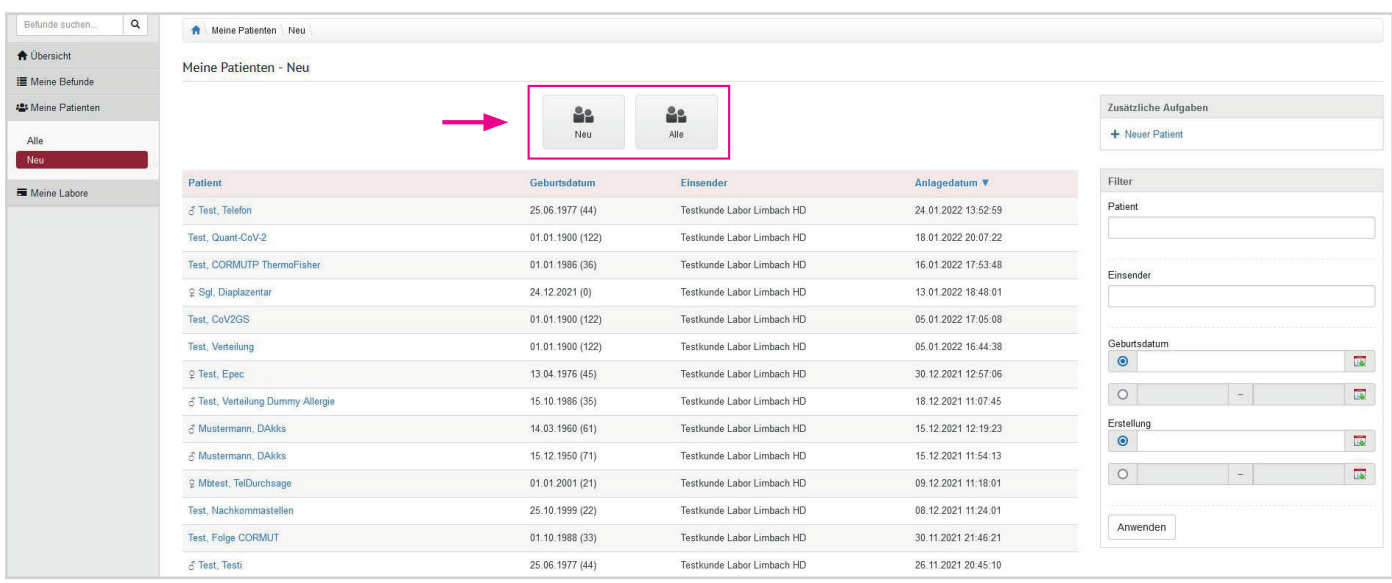

Schnellauswahl (analog zu "Meine Befunde")

- n Neu
- n Alle

# 6. Meine Labore

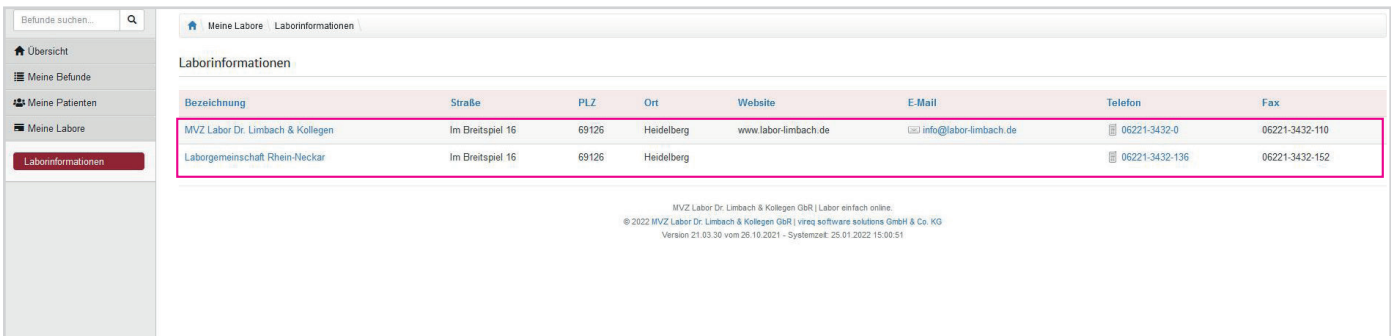

Hier sehen Sie Ihre Labore.

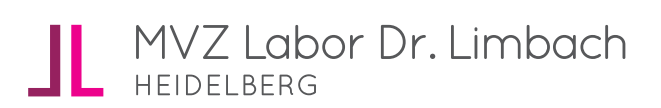

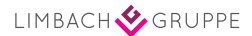